13 novembre 2015

# Poste de travail virtuel Guide d'utilisation FLSH

## **1-Introduction**

Ce guide est destiné aux étudiants aux cycles supérieurs (2<sup>e</sup> et 3<sup>e</sup> cycles) de la Faculté des lettres et sciences humaines. Il décrit les opérations nécessaires pour utiliser un poste de travail virtuel (infrastructure VMware Horizon). Ce service permet d'utiliser plusieurs logiciels spécialisés, dont, par exemple, SPSS et QdaMiner. Le poste de travail virtuel présente l'avantage d'être utilisable en tout temps et de n'importe où, enlevant l'obligation de se rendre physiquement sur le campus de l'Université de Sherbrooke pour réaliser ses travaux.

Toutes les opérations peuvent être faites en utilisant un ordinateur ayant Windows ou Mac OS comme système d'opération ou encore une tablette. Il est évidemment nécessaire d'avoir une connexion Internet fonctionnelle.

## **2-Rejoindre le serveur Horizon**

Pour accéder à votre poste de travail virtuel, vous devez d'abord rejoindre le serveur Horizon de l'Université de Sherbrooke. Il existe deux façons d'y accéder; la première est plus simple, mais offre des performances moindres, la deuxième demande d'installer un petit logiciel, mais offre de bien meilleures performances. Voici les deux options.

## **2.1-Branchement simple, mais moins performant**

La première méthode d'accès ne nécessite rien d'autre qu'un navigateur Web. https://bv.usherbrooke.ca/

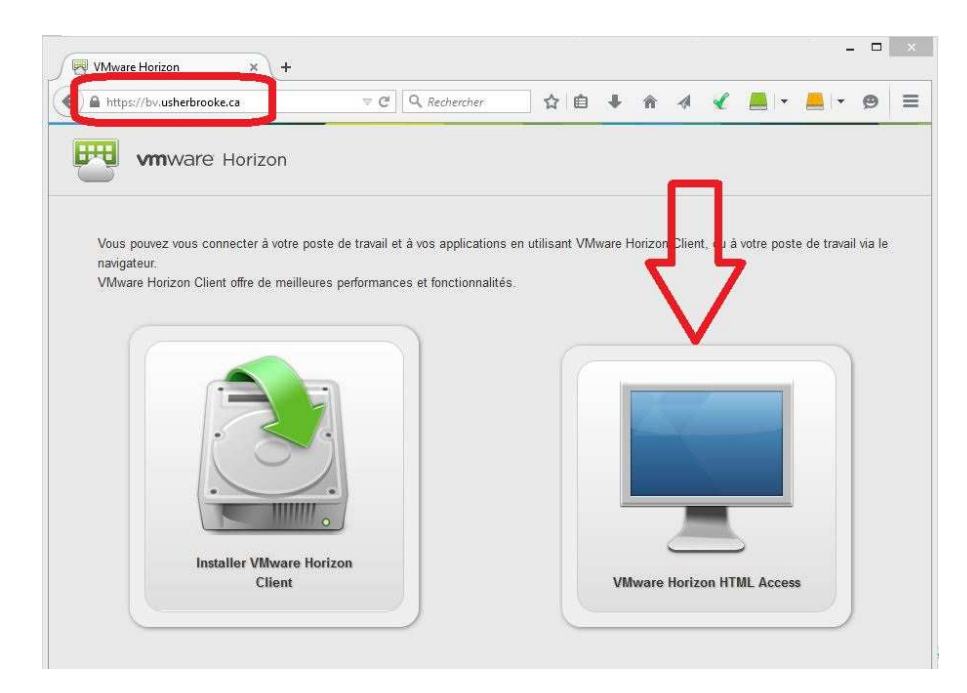

## **2.2-Branchement avec logiciel client, plus performant**

La deuxième méthode d'accès nécessite d'installer un petit logiciel client sur votre ordinateur local. L'installation de ce client n'est nécessaire qu'une seule fois. Son installation dépend de la plateforme que vous utilisez. Pour les tablettes, dirigez-vous vers un magasin en ligne tel que « App Store » (gratuit). Pour les ordinateurs PC ou Macintosh, dirigez votre navigateur Web préféré sur l'adresse suivante : https://bv.usherbrooke.ca/

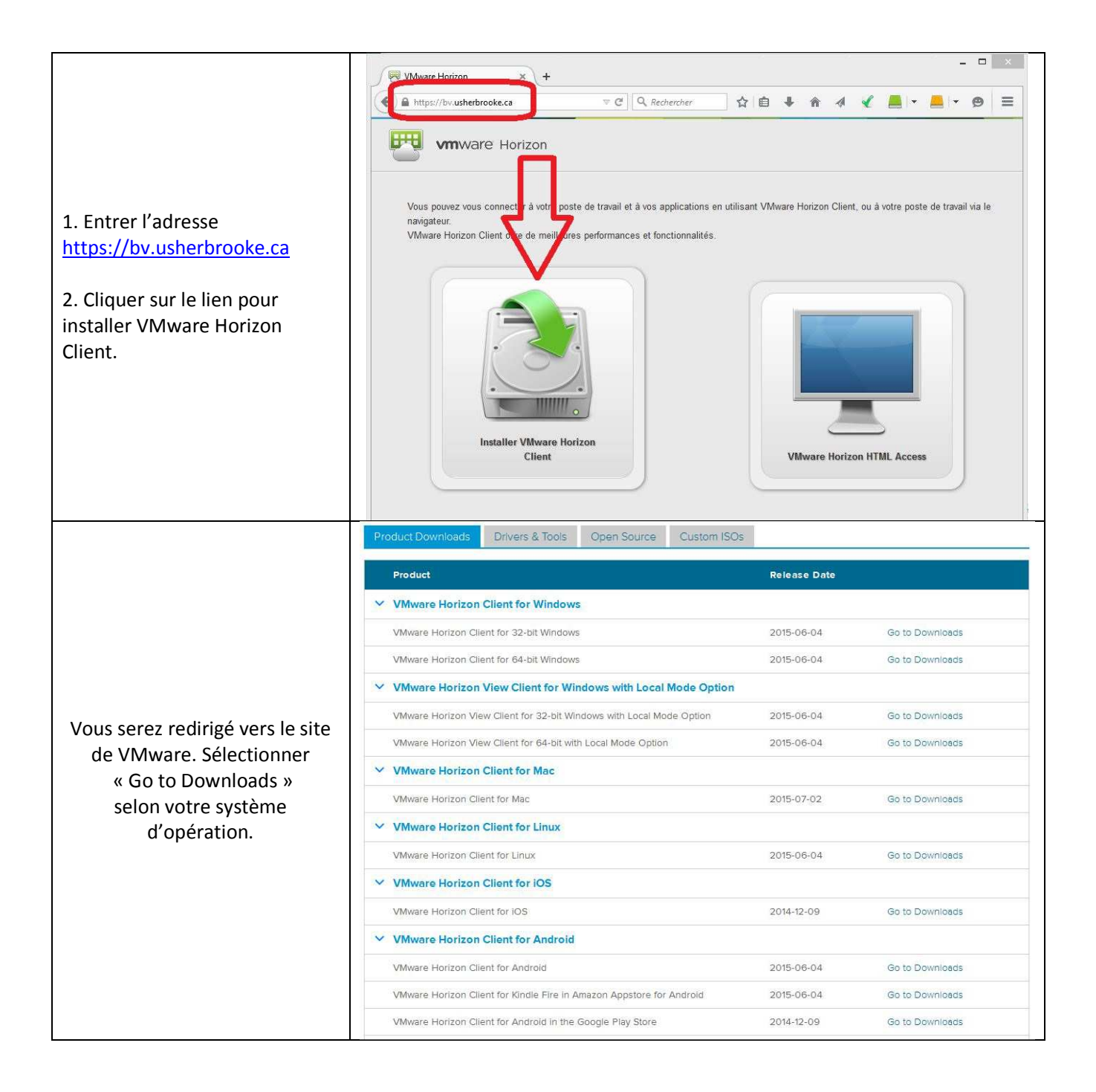

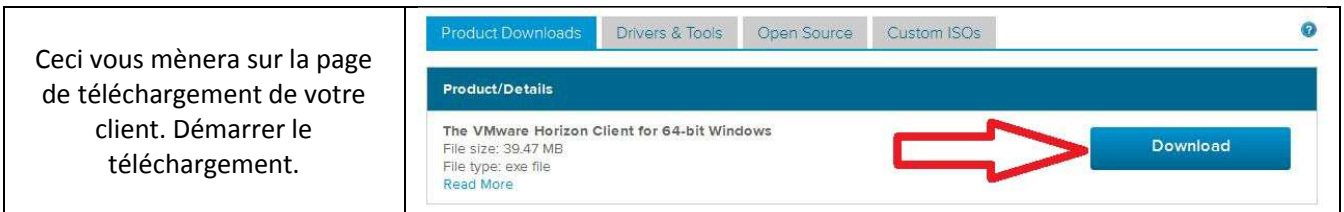

Lancer ensuite l'exécution du fichier téléchargé (par exemple *VMware-Horizon-View-Client-x86\_64-3.4.0- 2769709.exe*). Ceci installera le client VMware Horizon sur votre ordinateur. Lors de l'installation, accepter toutes les valeurs par défaut. À la question « Serveur par défaut », entrer encore une fois l'adresse du serveur, soit bv.usherbrooke.ca.

Il est ensuite généralement nécessaire de redémarrer votre ordinateur pour compléter l'installation.

## **3-Connexion au serveur Horizon**

Vous devez maintenant établir une connexion au serveur Horizon. Si vous avez choisi le branchement performant avec logiciel client (point 2.2 ci-haut), vous n'avez qu'à démarrer le client et sélectionner le serveur de l'Université.

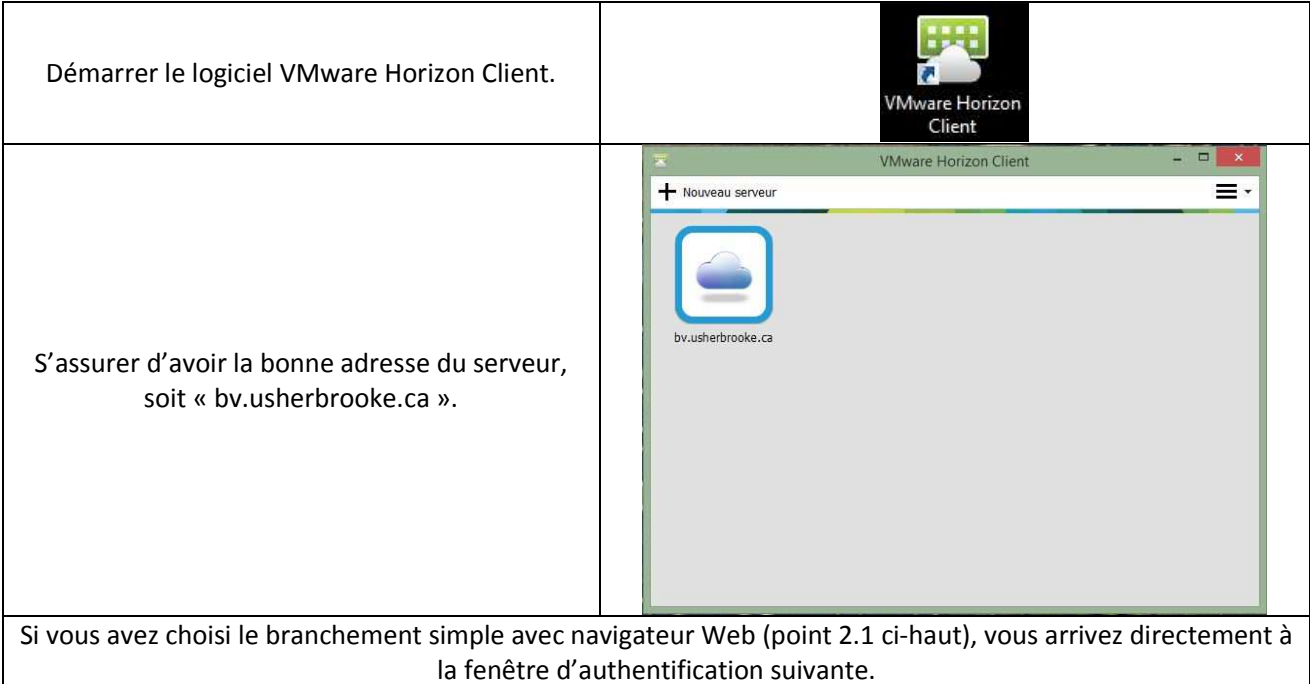

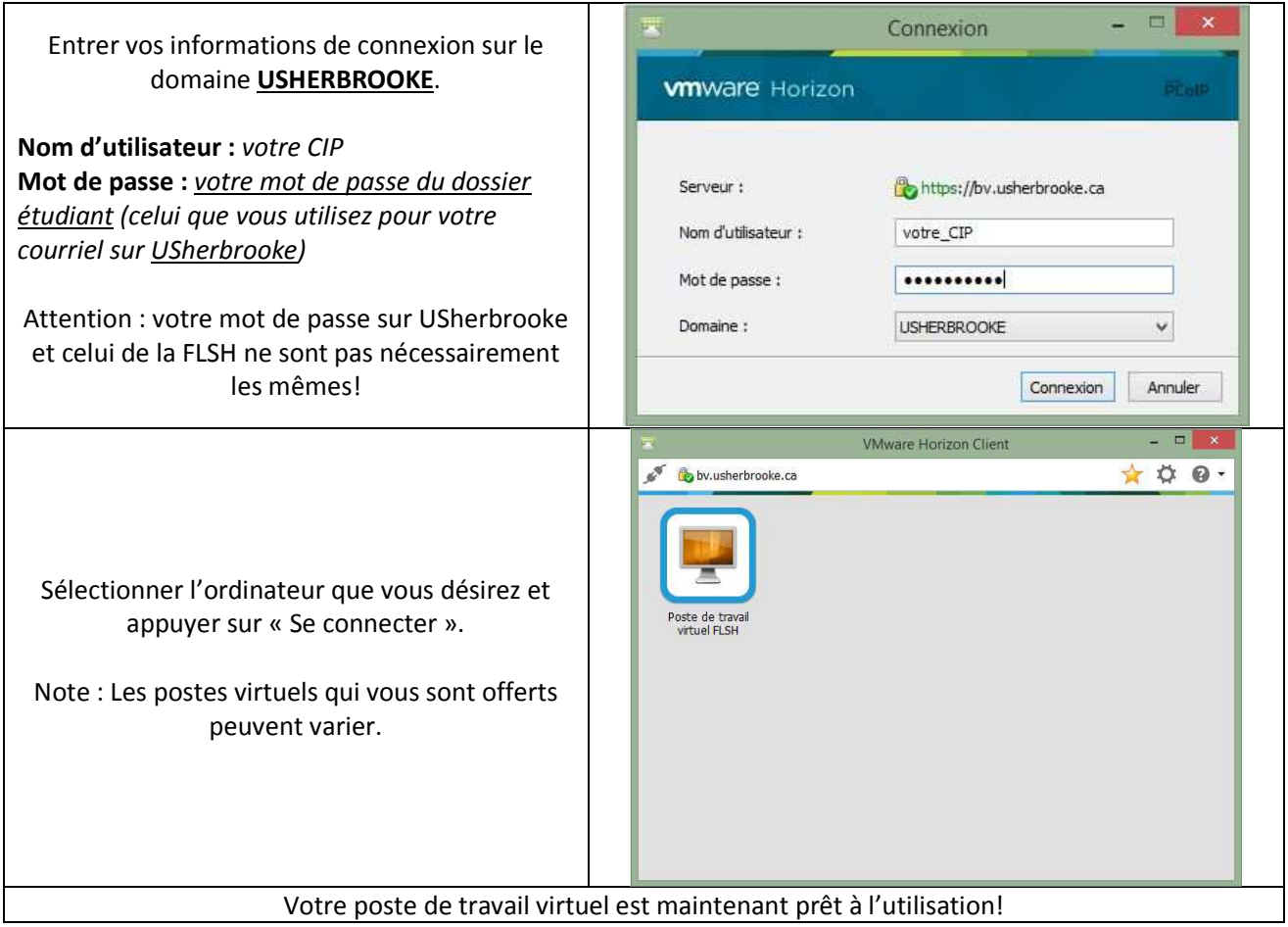

## **Note importante**

Si vous obtenez un message d'erreur comme celui ci-dessous lors de votre authentification sur le domaine USherbrooke, c'est probablement que votre compte n'est pas créé. Ce compte est nécessaire pour vous brancher au serveur Horizon...

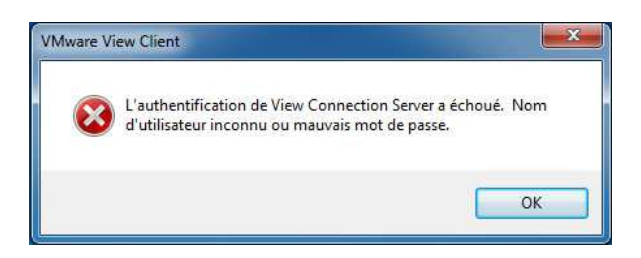

La création de ce compte est assez simple. Il vous suffit de changer votre mot de passe de dossier étudiant (pas celui de la FLSH). Une fois votre mot de passe changé, il y a un délai de 10 minutes avant que vous puissiez vous connecter au serveur Horizon.

Voici le lien pour changer votre mot de passe : https://dossier-etudiant.sti.usherbrooke.ca/mon-dossier/changement-mot-de-passe Quels sont les impacts de changer votre mot de passe? Le fait de le changer votre mot de passe vous obligera à modifier la configuration de vos logiciels pour accéder à certains services. Notamment :

-Accès à vos courriels et au bottin UdeS (ex: Outlook);

-Tablette (MacOS ou Android) pour les accès aux courriels et réseaux AERIUS;

-MonBureau et autres applications Web.

## **4-Utilisation d'une session Horizon**

Voici quelques notes sur l'utilisation d'une session Horizon.

## **SPSS**

Le logiciel IBM SPSS Statistics prend beaucoup de temps à démarrer. Rien ne semble se passer durant près de 60 secondes. C'est normal. Le même délai se produit également sur un poste physique. Soyez patient… et ne cliquez pas plusieurs fois sur le raccourci, cela ne fera qu'aggraver le délai!

#### **Imprimantes**

Les imprimantes de votre poste virtuel sont exactement les mêmes que celles disponibles sur votre ordinateur physique. Il vous est donc possible d'imprimer facilement sur votre imprimante locale favorite.

#### **Disques durs locaux**

Pour les utilisateurs d'un ordinateur de type Windows : tous les disques durs locaux de votre ordinateur sont accessibles dans votre session Horizon. Leur lettre d'accès est d'ailleurs exactement la même que sur votre ordinateur local. Vous pouvez visualiser ces disques simplement en double-cliquant sur le raccourci « Poste de travail » sur le poste virtuel. Vous pouvez également utiliser une clé USB.

Pour les utilisateurs d'un ordinateur de type Macintosh : malheureusement, aucun périphérique local ne peut être utilisé par votre poste virtuel (incluant les clés USB). Nous espérons que les versions futures d'Horizon vont arranger ce petit inconvénient.

## **Lecteurs réseau**

Votre espace réseau sur le serveur Sirius est également accessible, exactement comme si vous étiez physiquement dans les laboratoires de la Faculté. La lettre habituelle (U:) lui est associée. De manière similaire, la lettre V: donne accès au répertoire des cours sur le serveur Sirius. Vous devez avoir un compte valide à la Faculté des lettres et sciences humaines, ce qui implique d'avoir un cours durant la session courante ou être en rédaction. De plus, vous devez avoir utilisé votre compte au moins une fois sur les ordinateurs des laboratoires de la FLSH (locaux A4-255, A4- 268, A4-274 et A6-2004). Cette étape est nécessaire pour vous permettre de changer votre mot de passe par défaut.

Si votre mot de passe de la FLSH diffère de celui du domaine USherbrooke (votre dossier étudiant), vous obtiendrez un message au début de votre session de travail vous demandant d'entrer votre mot de passe de la FLSH. Si cette étape est annulée, les lecteurs réseau U: et V: ne seront pas disponibles.

## **Périphériques USB**

Lorsque vous êtes dans une session Horizon à partir d'un ordinateur Windows, tous les périphériques USB de type « disque » vous seront automatiquement présentés dans votre session.

## **6- Terminer une session**

Lorsque vous avez terminé votre travail et sauvegardé vos données, vous devez quitter correctement votre session Horizon. Prenez note que votre poste virtuel est détruit après votre session. Il est donc important de ne rien laisser sur le disque C: de votre session Horizon. Un nouveau poste sera créé pour vous lors de votre prochaine session. Ceci vous assure d'un poste virtuel toujours fonctionnel lors de votre branchement.

Toujours utiliser l'option « Déconnecter et fermer la session » dans le menu Options.

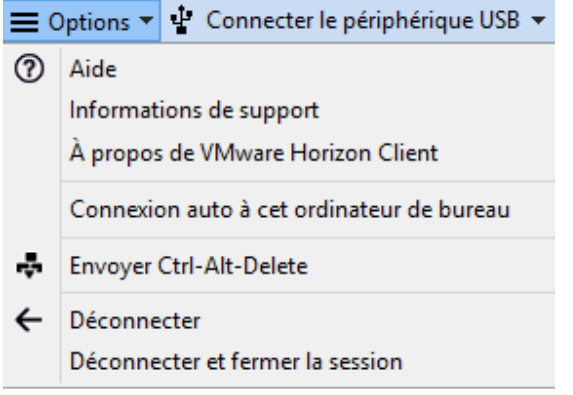

Questions, problèmes et commentaires, contactez : François Côté, 819-821-8000 #62898, Francois.Cote@USherbrooke.ca ou Guillaume Madore, 819-821-8000 #62268, Guillaume.Madore@USherbrooke.ca.